# 经济及科技发展局 工业产权网上申请使用手册

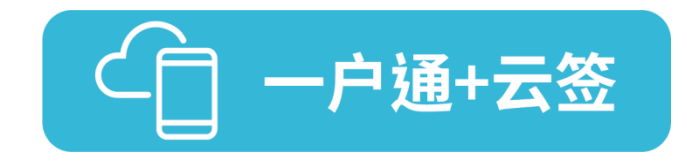

已开立"一户通"帐户(自然人帐户或实体帐户)及"云签"服务帐户的用户, 可按下列步骤于本局网页进行网上申请(本使用说明以商标注册申请为例):

#### 1. "一户通"登入

步骤一 在经济及科技发展局网页 [\(www.dsedt.gov.mo\)](http://www.dsedt.gov.mo/) 选取「用户登入」后,进 入"澳门公共服务一户通登入"的画面。

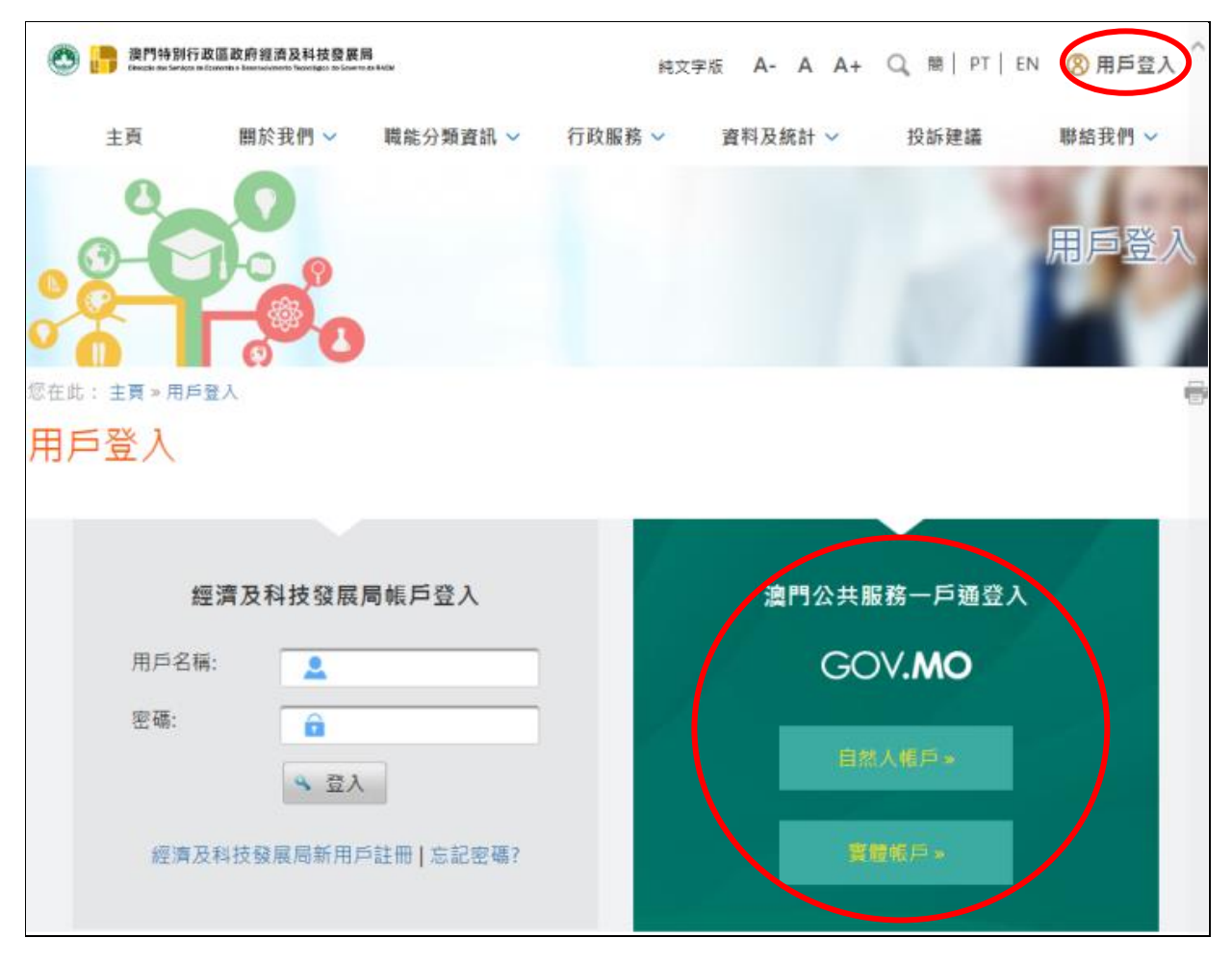

步骤二 选择相应的帐户后,输入其用户名称等资料及密码,登入"一户通"的系统。

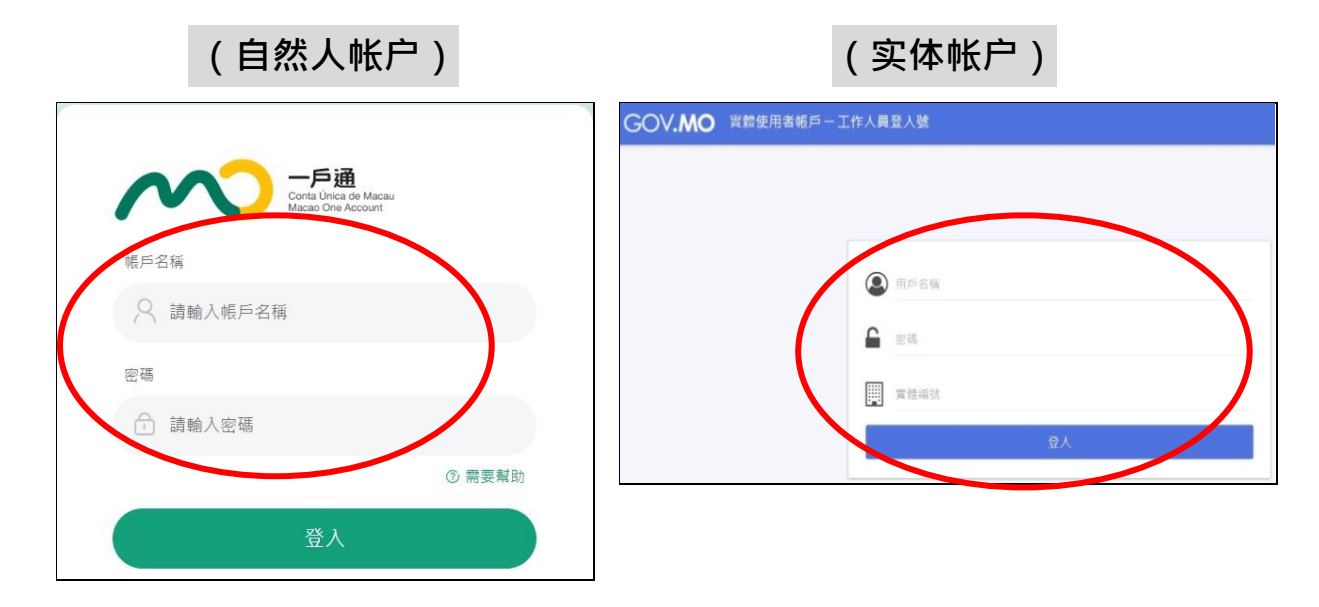

#### 2. 在线填写申请书

步骤一 [选取:行](http://www.dsedt.gov.mo/）：主頁)政服务 》电子服务 》网上申请 》知识产权 》商标注册申请(可选 取其他合适的注册申请项目)。

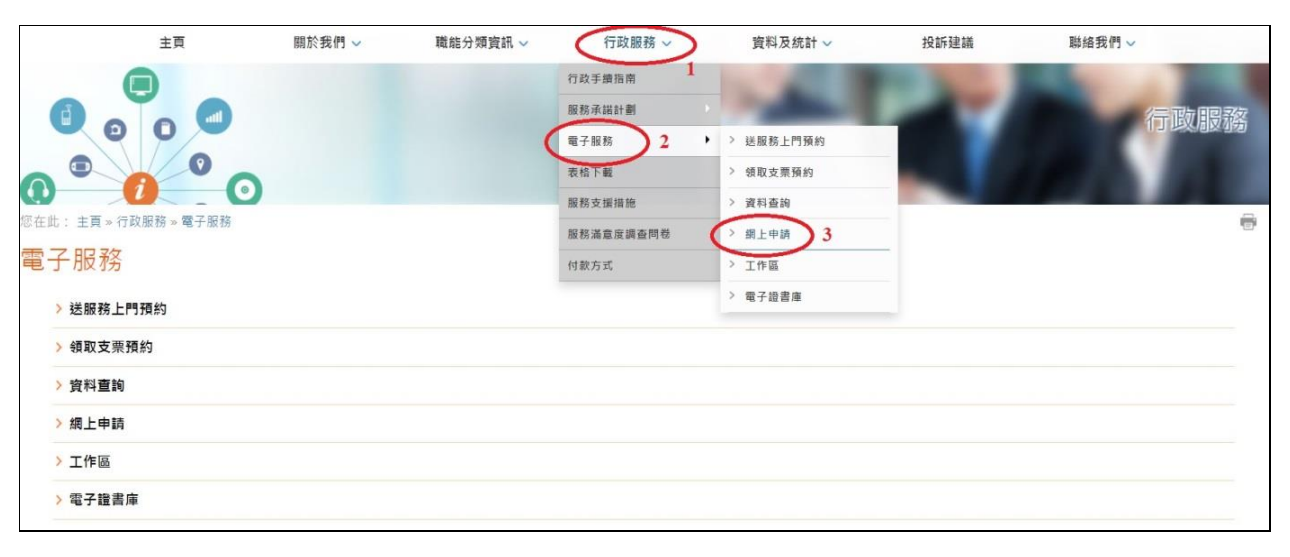

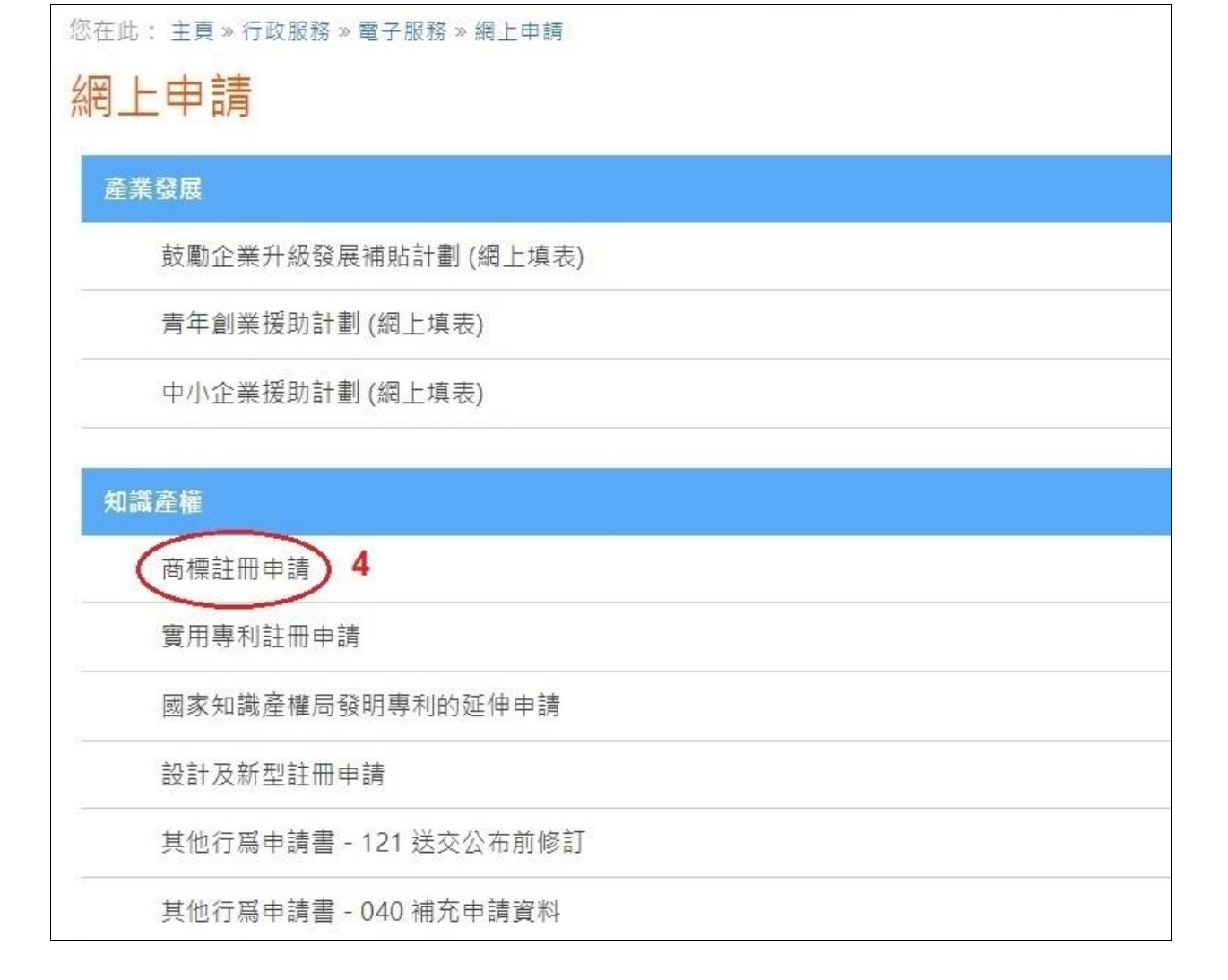

步骤二 填表前,先为申请文件输入一个简短描述,方便日后识别和管理,亦作为申 请取号的排序依据,可利用申请人的名称,按「下一页」开始填写申请书。

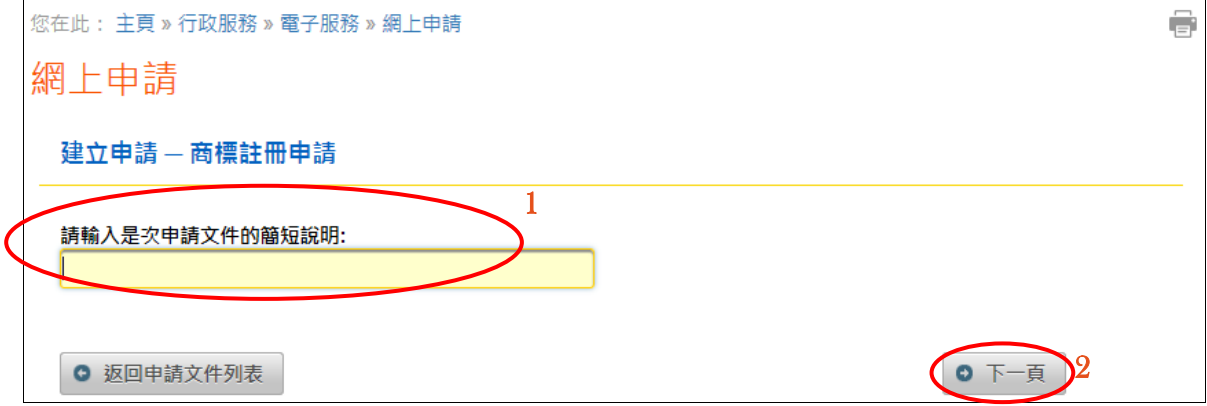

## 3. 电子签署

## 步骤一 在线填妥申请书后,出现电子签署的页面时,选取「电子认证"云签"服

务」。

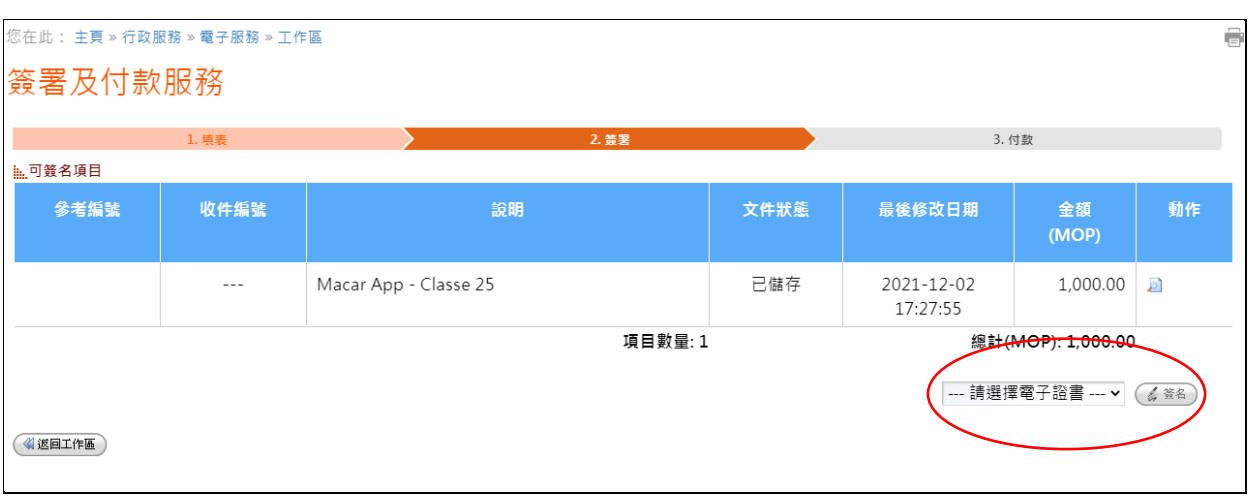

步骤二 进入澳门邮电的电子认证"云签"服务页面,输入"云签"用户名称及密码。

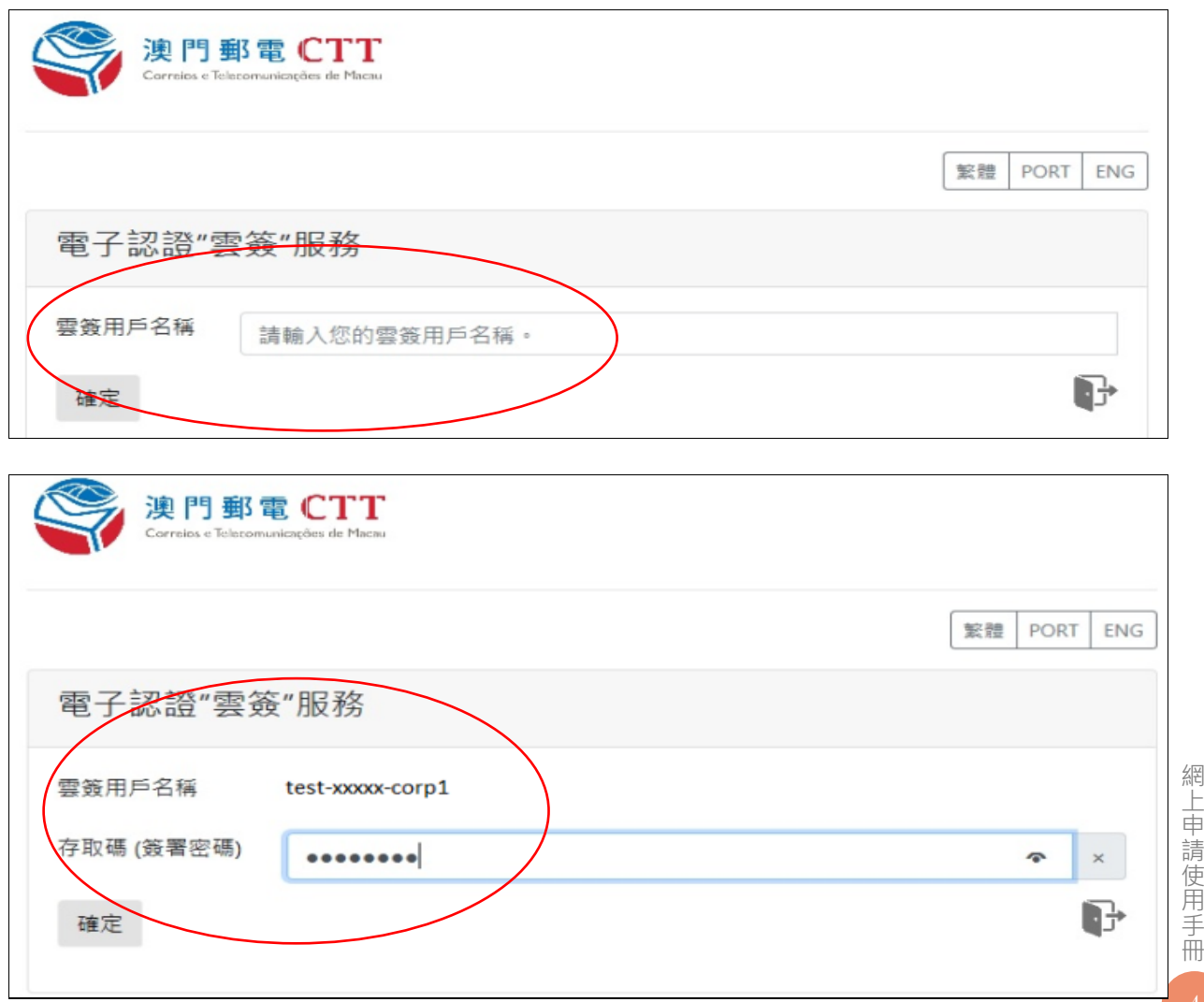

步骤三 输入澳门邮电电子认证服务 eSignTrust 的流动应用程式 eMOTP 产生的一 次性密码作双重认证。

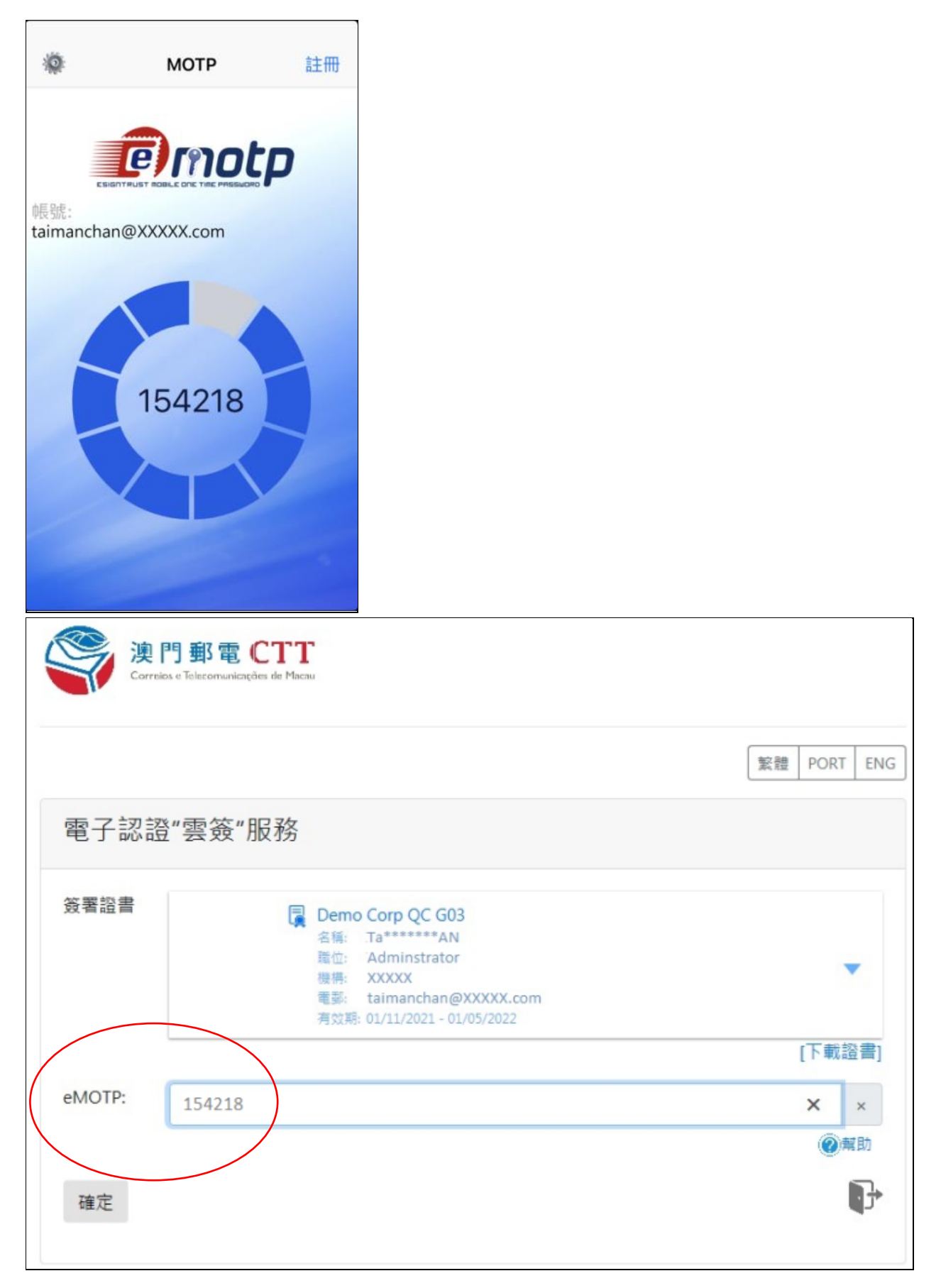

步骤四 确认授权使用"云签"作电子签署,完成后会提示申请已成功签署。(倘属 无需缴付费用的申请,完成电子签署后有关申请即时自动提交。)

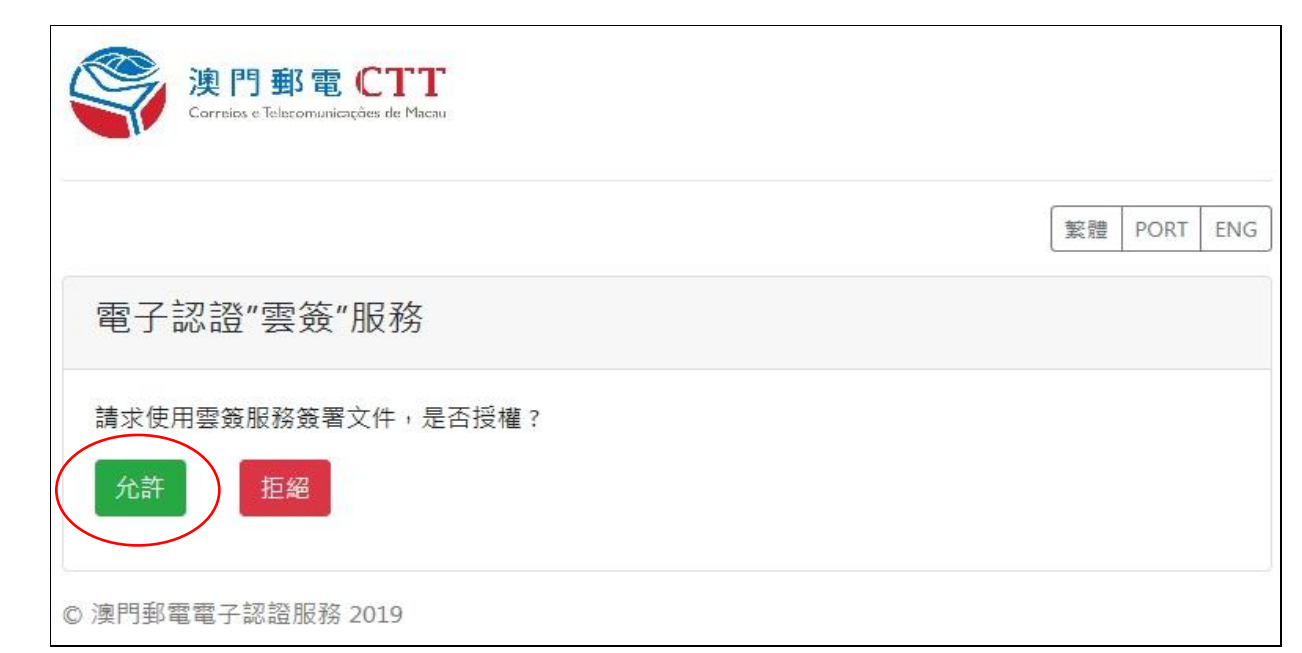

### 4. 网上付款(仅适用于须缴付费用的申请)

网上申请签署提交后,网页随即显示可付款项目,请按下列步骤缴付相关费用:

步骤一 核对有关申请的资料后,按「付款」按钮进行网上付款。

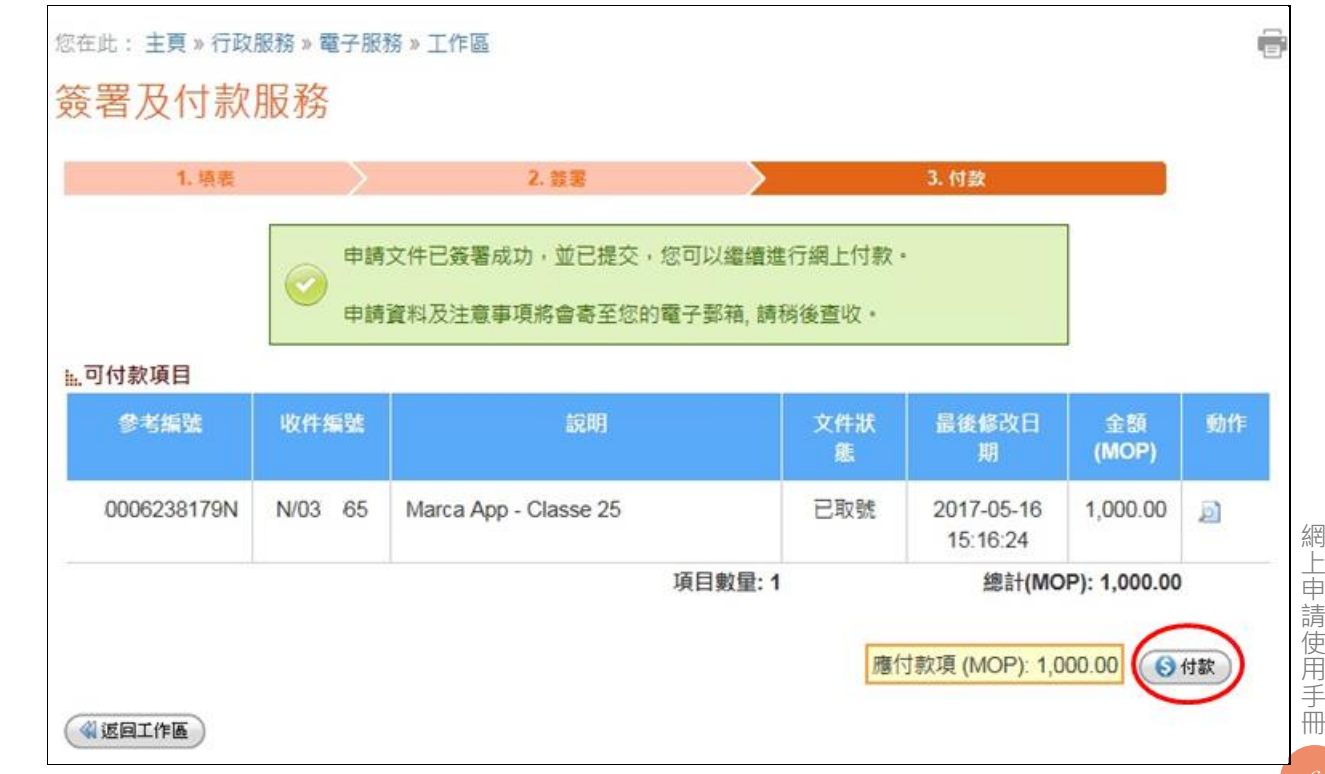

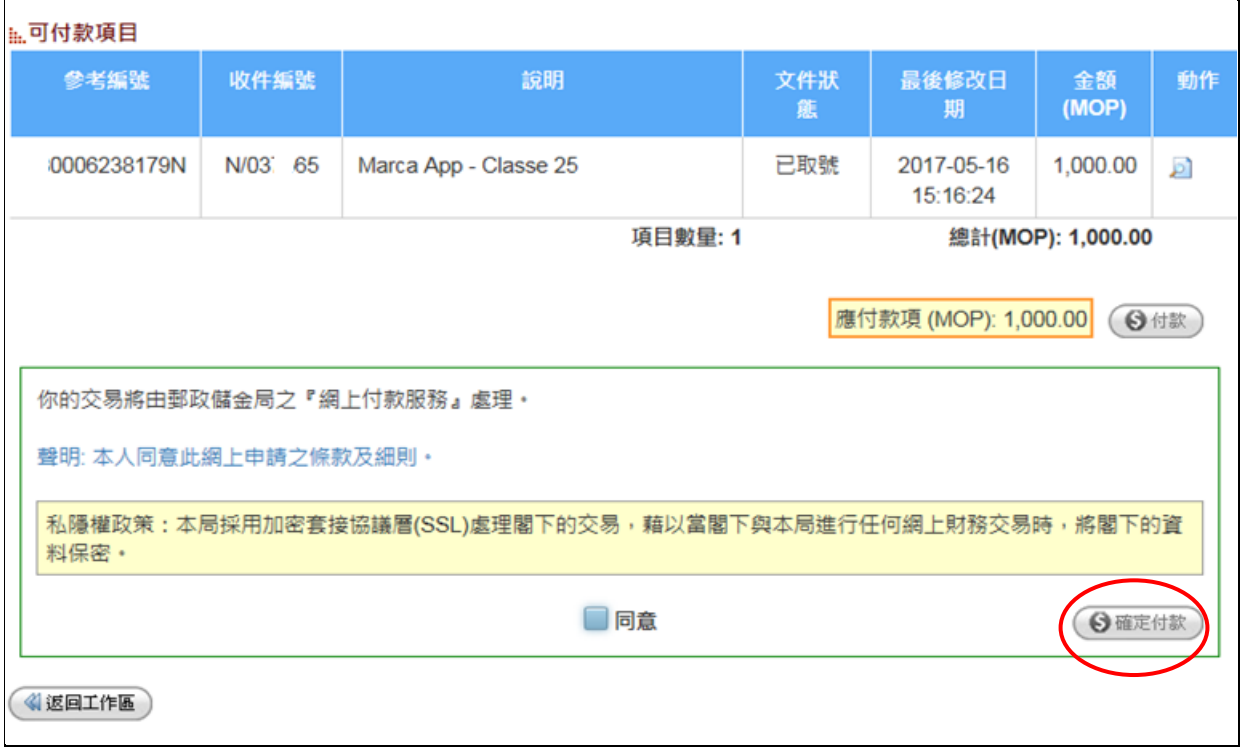

步骤二 按下「确定付款」后,网页转到邮政储金局的电子支付平台,用户可选择合 适的支付方式,并按照页面的要求进行操作。

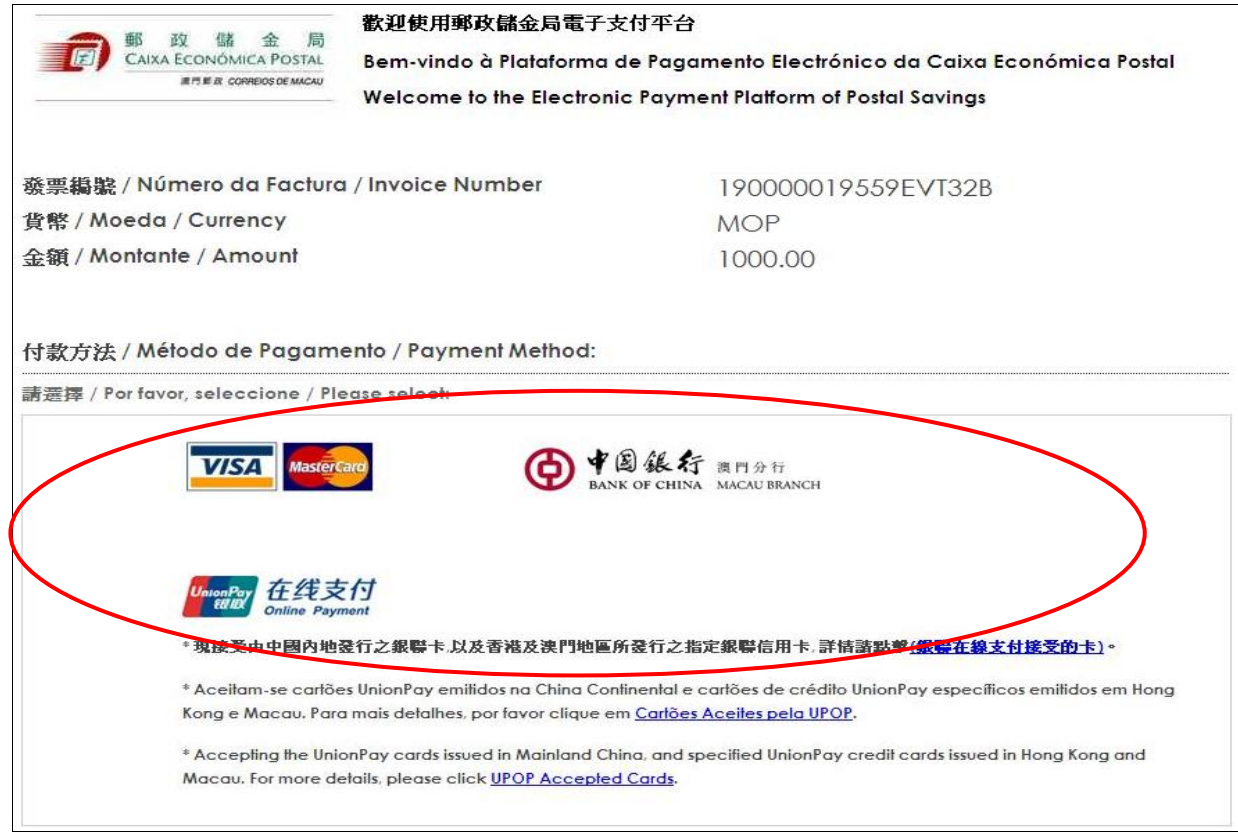

# 步骤三 付款完成后,将返回经济及科技发展局网页,并显示交易详情,表示网上申 请已成功提交及已收件。

您在此: 主頁 » 行政服務 » 電子服務 » 工作區

付款收據

交易詳情

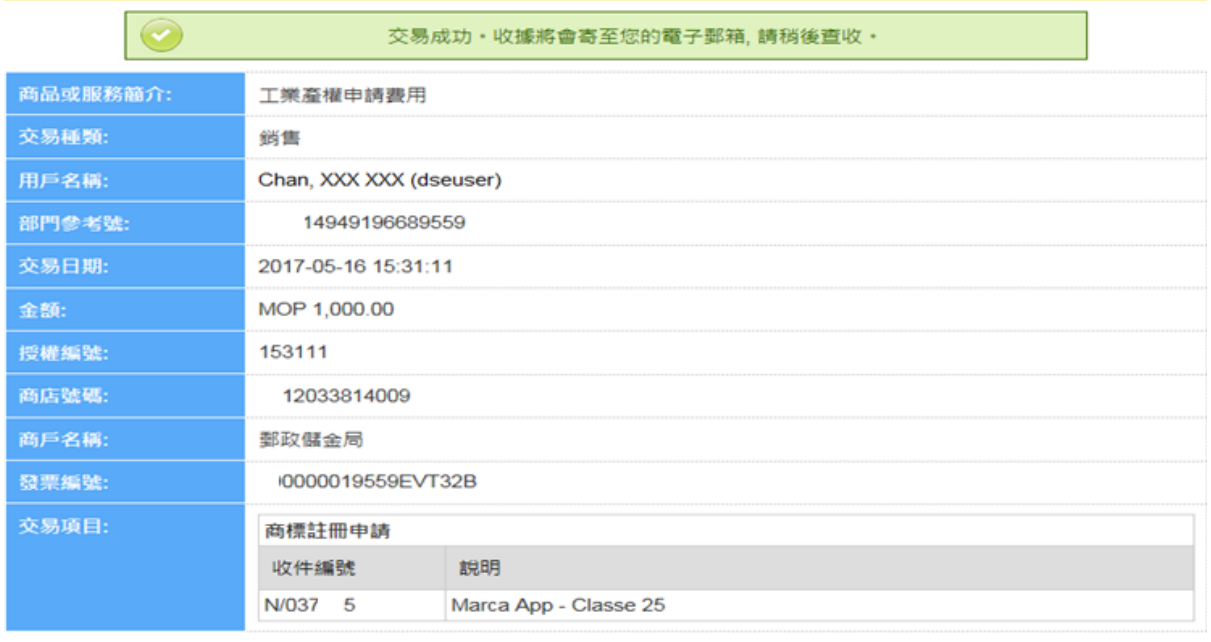

《《返回工作區》

#### 5. 网上申请成功提交及收件

网上申请成功提交及收件后,经济及科技发展局将向用户发送确认电邮,并附上 缴费收据供列印存照,此电子收据亦作为商标获准注册后领取商标注册证的凭据。

为方便用户对缴费收据进行管理,有关电子收据将以申请人名称作归类,同时附 上索引档案,列出申请编号、申请人名称及被归类的电子收据档案名称等资料。

用户亦可到设于工作区的内的操作日志,下载内含收据索引档、按申请人名称归 类的电子收据档及申请文件的 ZIP 档。

網 上 如有关申请须递交任何补充文件,用户可透过工业产权网上申请服务所提供的 申 請 使 用 手 「其他行为申请 - 补充申请资料,服务以电子方式向经济及科技发展局提交,或前往 本局的综合接待中心递交。

冊

Ŕ.